## **بداية البرمجة على تطبيق اندرويد على اندرويد ستوديو**

# **بسم ا الرحمن الرحيم**

في هذه التدوينة إن شاء ا سوف نتعلم بداية الخطوات التي تمكننا من برمجة تطبيق اندرويد, على بيئة اندرويد ستوديو وبلغة الجافا, اليوم إن شاء الله سوف تتعلم كيفية انشاء الكائنات من الواجهة الرسومية, وشرح أهم الخصائص لكل عنصر, وربطه برمجياً مع الاكتفتي للتحكم به وإعطائه الوامر البرمجية.

بعد إنشاء تطبيق اندرويد, وتعرفك على أهم المجلدات فيه :

# •**[انشاء تطبيقك الول على أندرويد استوديو world hello](http://andrody.com/2015/02/create_first_app_android_hello_world/)** • **[شرح مجلدات وملفات مشروع تطبيق اندرويد](http://andrody.com/2015/02/explan_folders_files_app_android_project/)**

سوف يكون لديك مجلد الليوت Layout وداخله الواجهات, ملفات xml ومنها سوف نتعلم أضافة بعض العناصر وأهم الخصائص فيها .. و بمجلد الباكيج يوجد ملفات الجافا Java , وفيه نربط العناصر بالبرمجة عن طريق استخدام id خاص لكل كائن.

الن عندنا في تطبيقنا الول, ملف xml.main\_activity و java.MainActivity هذه الملفين سوف نعمل عليهما اليوم.

وهما الواجهة الرسومية والبرمجية للتطبيق .. التي تم إنشائها مع بداية عمل التطبيق كما في درسنا السابق.

مع العلم يمكن تغير الواجهة التي تفتح مع بداية التطبيق من ملف xml.AndroidManifest .

سوف نبدء بالواجهة التي تظهر للمستخدم xml.main\_activity نقوم بفتحها على اندرويد ستوديو, سوف نشاهد ان لها قسمين, تستطيع التعديل عليها ايهما شئت, الواجهة الرسومية + النص البرمجي بلغة xml , وللتنقل بين هذين القسمين, شاهد أسفل هذا الملف اثناء عرضه, تجد : Text and Design احدهما بالنص والاخر وهو الأسهل بوضع الكائنات ويتم تلقائياً انشاء الكود الخاص بها في جانب الـ Text.

كبداية لك استخدم جانب الـ Design ولكن لصلحيات أكبر بالتصميم تستطيع الستعانة بجانب النص البرمجي.

الن وبعد ان فتحنا جانب التصميم لملف xml.main\_activity .. سوف نجد صفحة بيضاء وفيها نص World Hello , انقر عليه واضغط زر Delete ليتم حذفه ..

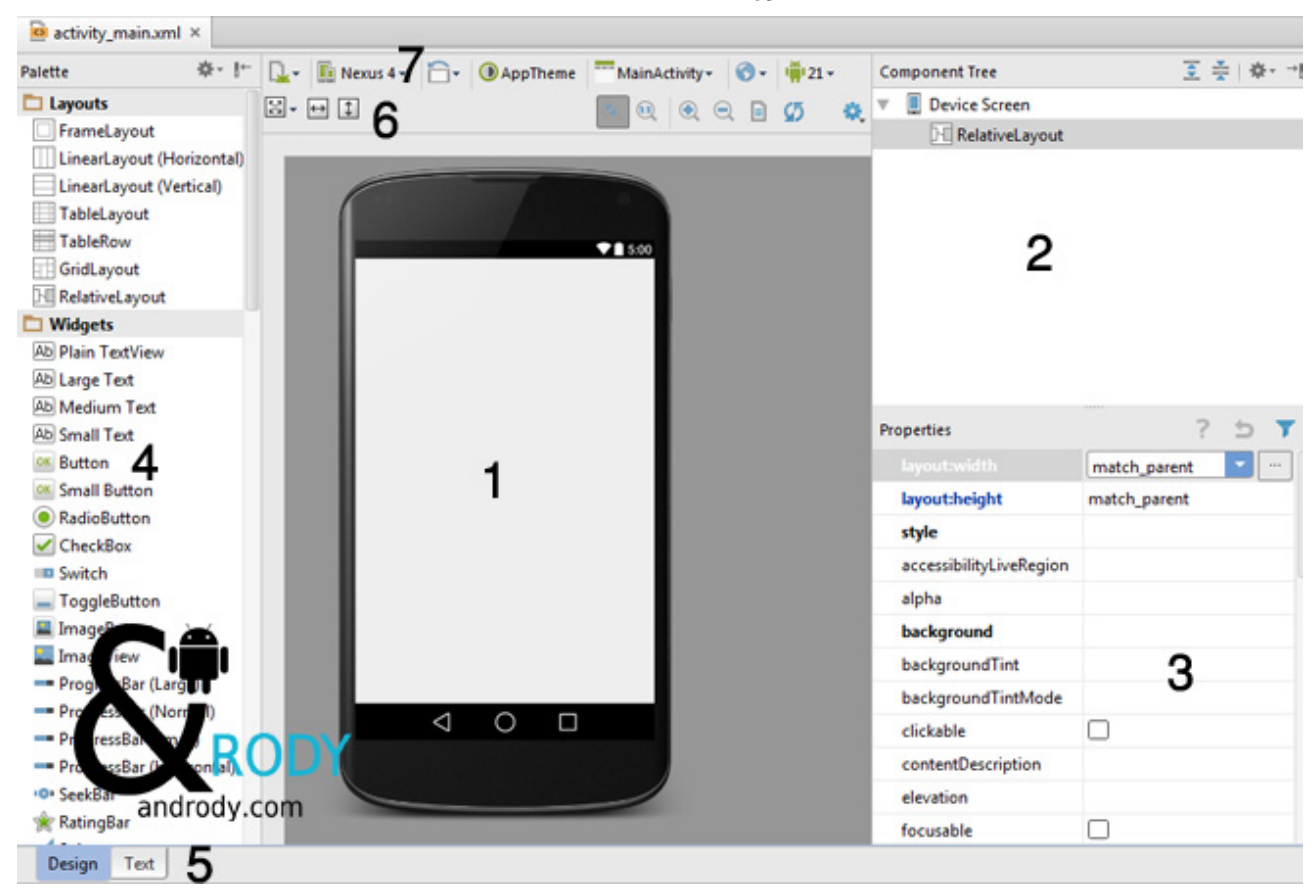

الن صفحة بيضاء كاملة. شاهد هذه الصورة :

كما تشاهد في الصورة, في الوسط (1) الشاشة الولى الخاصة بتطبيقك, وتستطيع وضع الكائنات فيها من ازرار ونصوص وصور وصفحات الويب وغيرها من الدوات الموجودة لديك على الجانب اليسر ( 4), كما في الجانب الأيمن في لأعلى يوجد العناصر الخاصة بك مرتبة بالترتيب الشجري .. وعند الضغط على أي عنصر, في الأسـفل (3) سـوف يظهر له بعض من خصائص هذا العنصر .. ويسـتطيع التعديل عليها كيف شاء. كذلك في الجانب السفلي (5) هناك تستطيع التنقل بين التصميم والنص البرمجي لهذه الليوت, أما عند الرقم (6) فمن هنا تستطيع تمديد العنصر بالطول او العرض, وكذلك اختيار الجاذبية للوسط لليمين لليسار .. إلخ أما عند الرقم (7) فمنها تستطيع اختيار حجم الشاشة التي تعمل عليها انت, تستفيد منها من معاينة سريعة للتصميم على شاشات مختلفة.

شاهد النص البرمجي للصفحة الفارغة .. تجد فيه فقط الليوت .. وداخلها تضع كل ما تريد من عناصر . . عند وضع العنصر في جانب التصميم يتم وضع الكود تلقائي في النص البرمجي ..

هذا الكود عندما يكون التصميم فارغ :

```
<RelativeLayout
xmlns:android="http://schemas.android.com/apk/res/android"
xmlns:tools="http://schemas.android.com/tools"
android:layout_width="match_parent"
android:layout_height="match_parent"
tools:context=".MainActivity">
--- هنــا سوف تــنشأ أكوـــــاد اــــــلعناصر اـــلتي يــتم اضافتهاـــــ, اــو تسـتطـيـعـ اضـــافة اــــلكود يدويا هنــا ---
</RelativeLayout>
```
الآن لنجرب معاً وضع نص. من قائمة الادوات التي على يسارك, اختر النص وضعه على شاشـة العمل

سـوف تجده نص عادي وبسـيط جداً .. ويظهر لك كود النص بهذا الشـكل :

```
<TextView
android:layout_width="wrap_content"
android:layout_height="wrap_content"
android:text="New Text"
android:id="@+id/textView" />
```
تستطيع تعديل الخصائص من القائمة التي أشرت لها في الصورة السابقة, أو من خلل الكود .. وهذه الخصائص التي ظهرت للنص تقريباً هي أهم الخصائص, أما بالنسبة لخاصية ID فإذا كان النص او الكائن مجرد عرض فأمسح هذه الخاصية, لان خاصية ID لربطه الكائن بالبرمجة بلغة الحافا لأعطائه أوامر برمجية.

بالنسبة لخصائص width او height فهي واضحة للعرض والطول, وتستخدم معها أما رقم معين انت تحدده, أو :

**content\_wrap** / بإمكانك القول إنها تأخذ حجمها المناسب, ( سوف تفرق بينها بالصورة التالية ).

**match\_parent /** قديماً كانت تستخدم fill\_parent ولكن بعد api8 تم إهمالها, وهي تأخذ حجم الب اي اكبر مساحة متاحة لها.. بمعنى آخر هي تأخذ أقصى حجم موجود لديها من فراغ .. ( في دروس أخرى أوضحها بشكل أكبر لكم, لكن مبدئياً كي لا أحد يتعقد منكم, الأمور سـهلة, ولكن مع الستخدام سوف تفرق بينها ).

صورة للتفريق بينها :

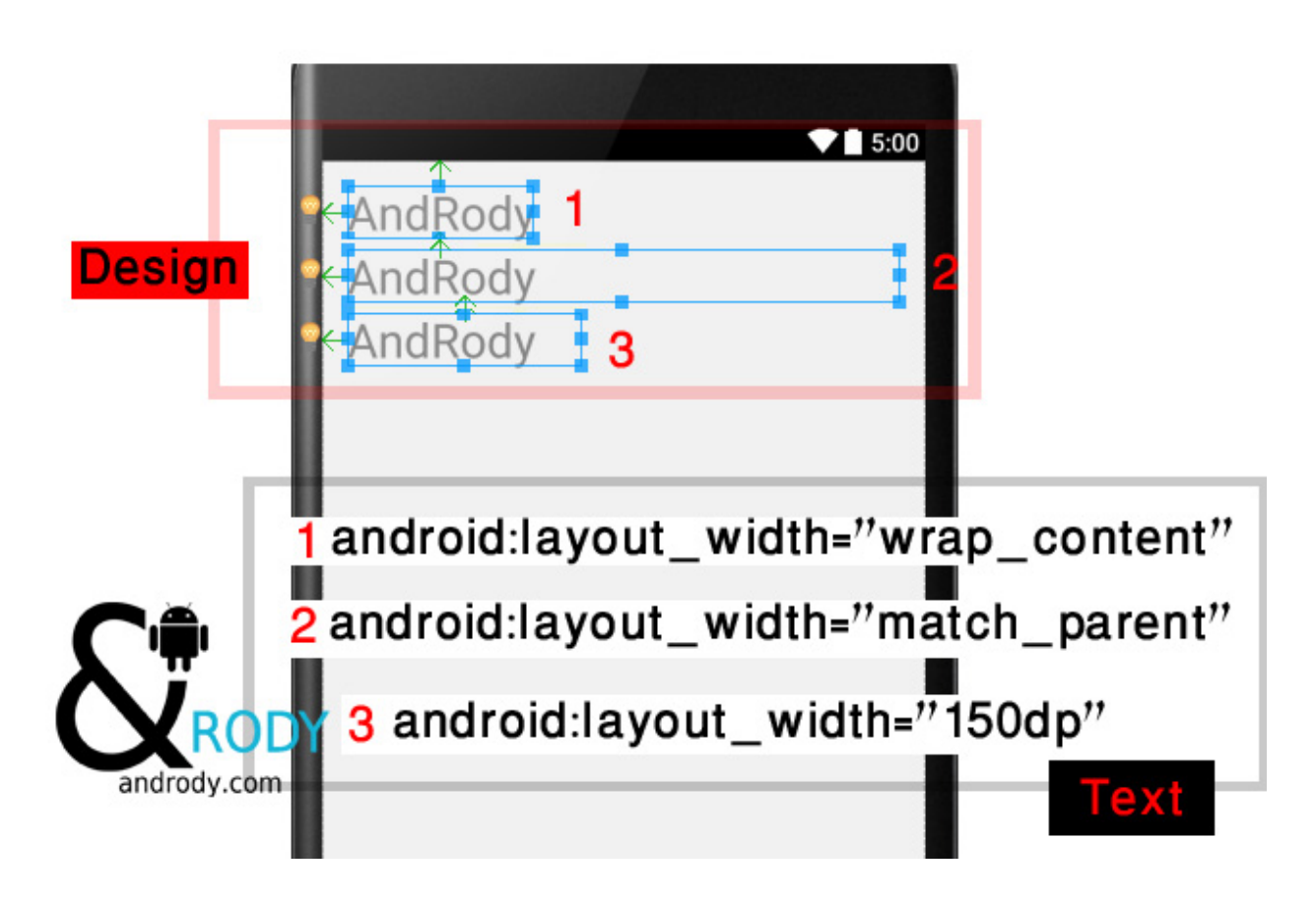

أرجوا أن تكون الصورة قد وضحت لكم الفرق بينها.

والن مع الخاصية text:android وهي لكتابة النص الذي تريد عرضه ..

**( سوف يتم بقية شرح الخصائص في درس مستقل قريباJ لوجود خصائص كثيرة جداJ,** <mark>تضيفها يدوياً حسب الحاجة )</mark>

الن سوف نربط النص هذا بملف الكتفتي .. كما تلحظون أن الـ id الخاص بالنص هو textView .

الن نذهب إلى ملف الجافا الكتفتي .. المرتبط بهذه الليوت التي نعمل عليها .. وهو MainActivity.java

وهو بالشكل التالي :

```
package com.andrody.first_app;
import android.os.Bundle;
import android.support.v7.app.ActionBarActivity;
public class MainActivity extends ActionBarActivity {
@Override
public void onCreate(Bundle savedInstanceState)
{
super.onCreate(savedInstanceState);
setContentView(R.layout.activity_main);
}}
```
كما تلحظون في بداية كل ملف اكتفتي سوف يكون هناك اسم الباكيج الذي هو موجود فيها.

package com.andrody.first\_app;

أسفل منها سوف تجدون المكاتب التي يستخدمها هذا الكتفتي, وكلما زادت العناصر في الكتفتي زاد استيراد المكاتب ..

```
import android.os.Bundle;
import android.support.v7.app.ActionBarActivity;
```
كما يوجد اسم الكتفتي .. وهو مشتق او ممتد من كلس ActionBarActivity .. واسفل منها دالة الون كريت onCreate وداخل هذه الدالة تكون أكواد التي تستخدمها في التحكم بالجزاء المعروضة في الليوت الخاص بك ..

setContentView(R.layout.activity\_main);

اي يعني مربوط هذا الكلس بـ لليوت اسمه main\_activity موجود داخل مجلد layout داخل مجلد الـ res

اسفل منها نحن سوف نعرفه على النص الذي وضعناه في الليوت . .

كود التعريف :

TextView Abboudi = (TextView)findViewById(R.id.textView);

الن بهذا الكود قلنا له .. لدينا عنصر من نوع TextView و اسمه Abboudi .. Abboudi هو العنصر الذي يحمل textView= Id << الن في تعاملنا البرمجي أصبح Abboudi هو id=textView إذا عندما نريد أن نعطي أوامر لهذا النص .. نستخدم السم Abboudi .. السم البرمجي فقط .. اي ليس له علقة بالسم الظاهر في الليوت .. السم الظاهر كان عند النشاء هو Text New .

طبعاً يجب ان نعمل استيراد لمكتبة التي تدعم TextView ..

import android.widget.TextView;

ولكن الن مجرد وضع اشارة الماوس على الخطأ .. اندرويد ستوديو يعطيك اقتراح لوضع لك هذه المكتبة تلقائياً ..

الن نحن تعلمنا فقط كيفية ربط العنصر بالكتفتي لبرمجته .. ومثله جميع العناصر إن كان, TextView او Button او ImageView او LinearLayout .. إلخ .

تستطيع بدورك الآن وضع أي عنصر تريده في الليوت وربطه برمجياً مع الاكتفتي .. وفي دروس قادمة سوف تتعلم ما هي الوامر التي تستخدمها مع كل عنصر .. اي كيف تقوم ببرمجته.

تابعنا وانتظرنا على مدونة اندرودي عربي, والسلم عليكم :)